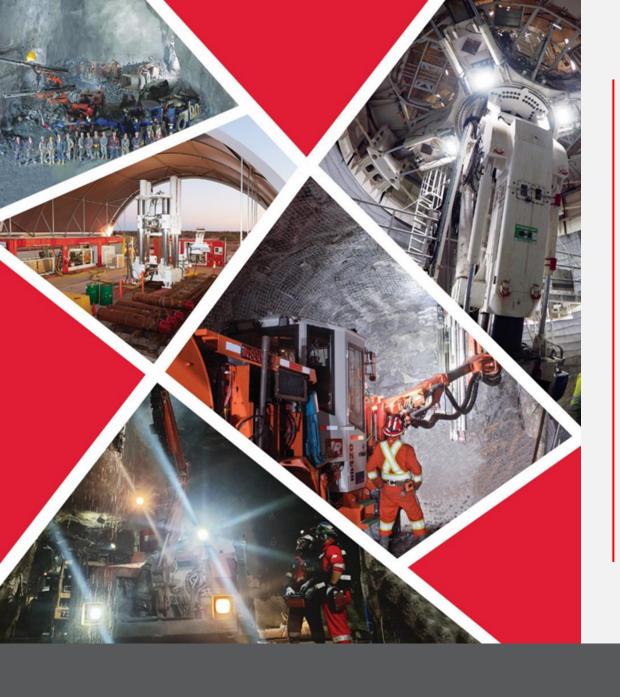

Supplier Profile
Change Request
initiated from Supplier
Portal and Approvals

Quick Reference Guide 2023/2024

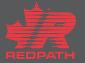

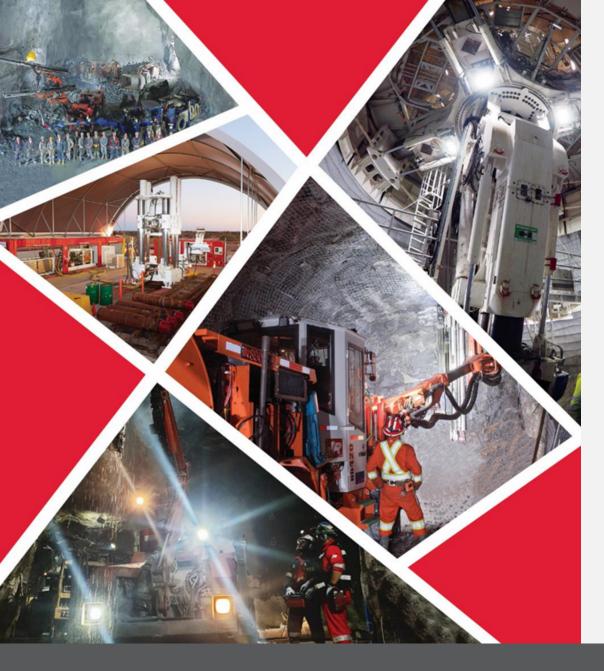

**Table of contents** 

Sign on to Oracle

**Edit Profile** 

**Adding Attachments** 

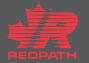

## Supplier Profile Change Request initiated from Supplier Portal and Approvals

Purpose: To provide access to manage a supplier account

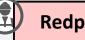

**Redpath Supplier** 

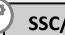

**SSC/Procurement** 

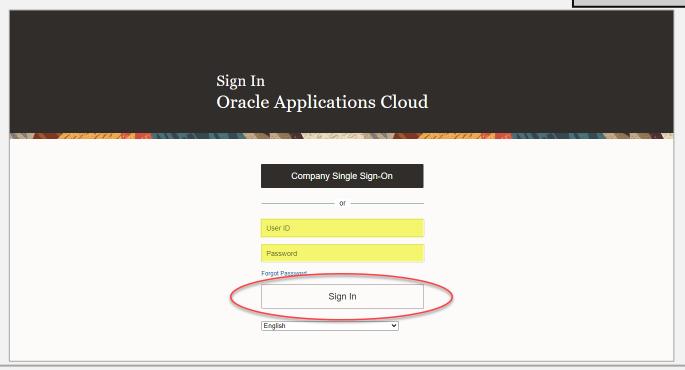

ACCESS THE ORACLE SUPPLIER PORTAL

2 Follow the instructions in the pages to follow

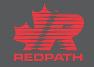

## **Edit Profile**

- Click Supplier Portal to access your company profile
- 2. From the tasks on the left-hand side, scroll down to Manage Profile
- Click on the Edit button on the top right of the page, profile opens in editable format
- 4. Add a description to the changes
- Edit the required fields by selecting the appropriate tab
  - Organization Details
  - ii. Tax Identifiers
  - iii. Addresses
  - iv. Contacts
  - v. Payments
  - vi. Business Classifications
  - vii. Products and Services
- 6. Click submit
- Confirmation message will appear followed by an email advising if approved or rejected

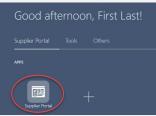

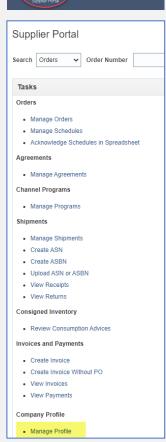

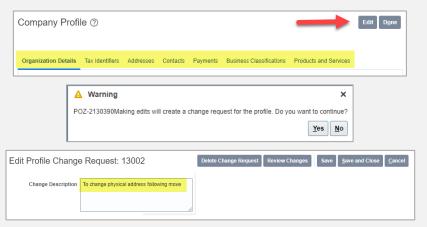

If you create a user account for a contact, it cannot be removed, only deactivated and it cannot be used again

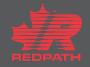

## **Adding Attachments**

- Click the + symbol where attachments are required
- 2. Select Attachment type
  - i. File
  - ii. Text
  - iii. URL
- Select Category
  - i. From Supplier
  - ii. Miscellaneous
  - iii. To Buyer
  - iv. To Receiver
  - v. To Supplier
- Choose the appropriate file (save files in pdf format prior to attaching) and add a description, if required
- 5. Click OK
- 6. Click Submit to complete the edit

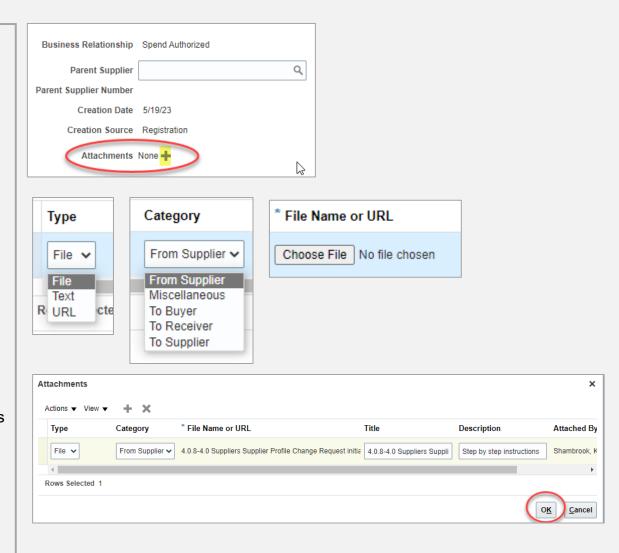

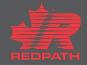

## **Review and Submit the Change Request**

- Click Review Changes in the upper right corner
- 2. All changes made will appear in a list for review
- Optionally at any point, to delete the change request, select the Delete Change Request button
- 4. If corrections are required, click Edit and come back to review when done
- 5. Click submit
- Confirmation message will appear followed by an email advising if approved or rejected

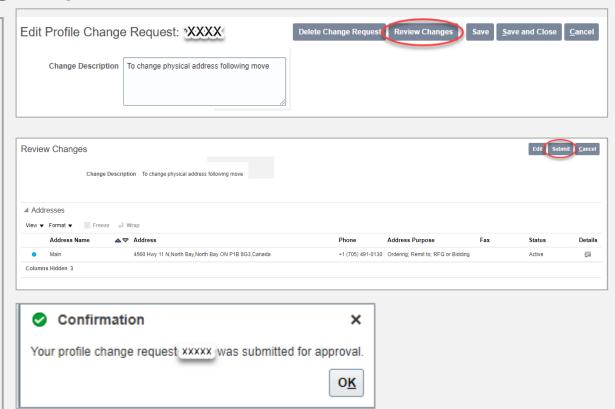

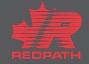